# **APPLICATIVO PER LA RILEVAZIONE DEI DATI SUGLI SCREENING NEONATALI MANUALE UTENTE**

# **REGISTRAZIONE del NEONATO**

Dopo essersi autenticati compare questa maschera.

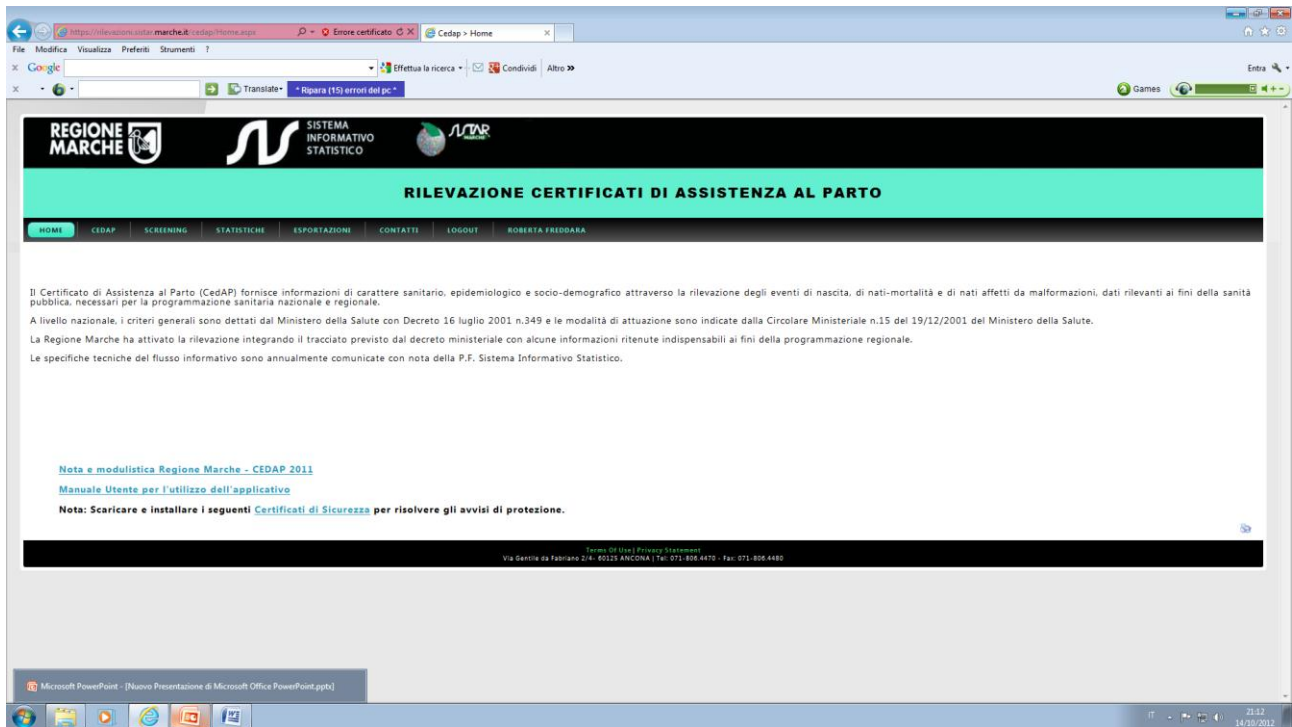

Per entrare nel modulo che permette la registrazione del neonato, dello screening uditivo, di quello oculare, dell'alimentazione e della saturimetria  $\rightarrow$  cliccare su "screening" (cfr figura sotto).

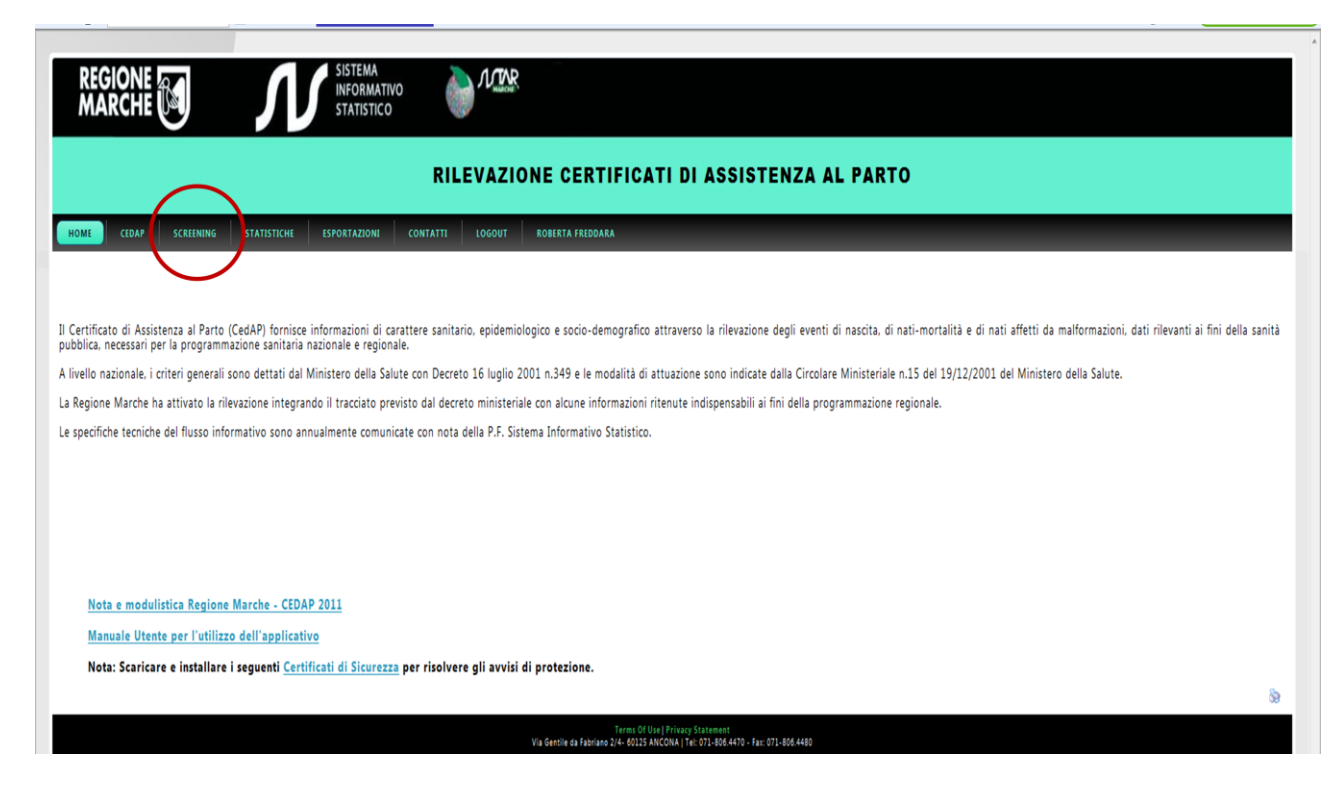

Così facendo si apre una tendina con le seguenti possibilità: NUOVO SCREENING e RICERCA SCREENING

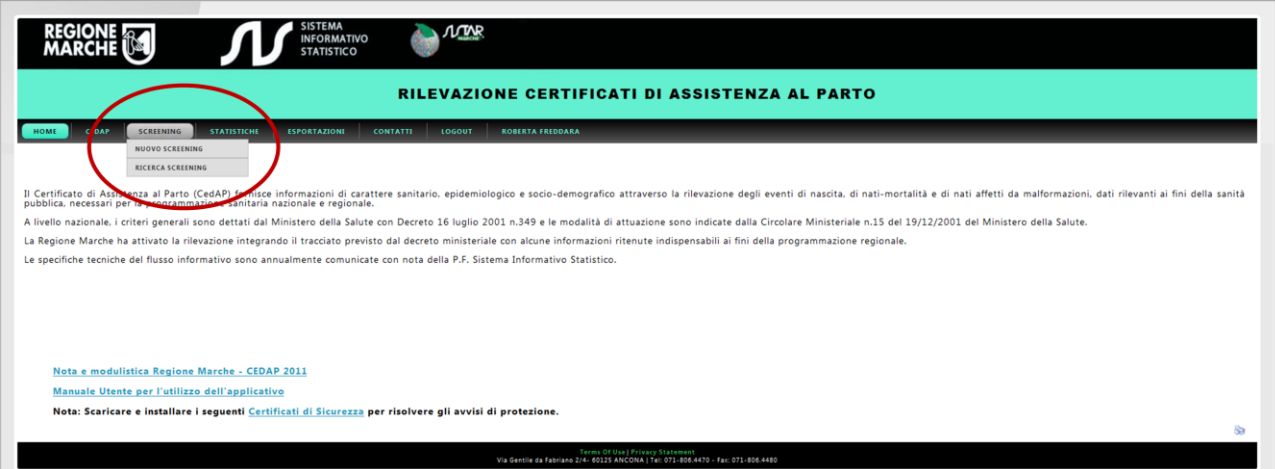

Scegliere "NUOVO SCREENING" solo se si è sicuri che il neonato non è mai stato registrato in precedenza. Altrimenti , onde evitare la creazione di "doppioni", è bene procedere prima ad una verifica andando a ricercare precedenti registrazioni con il "RICERCA SCREENING"

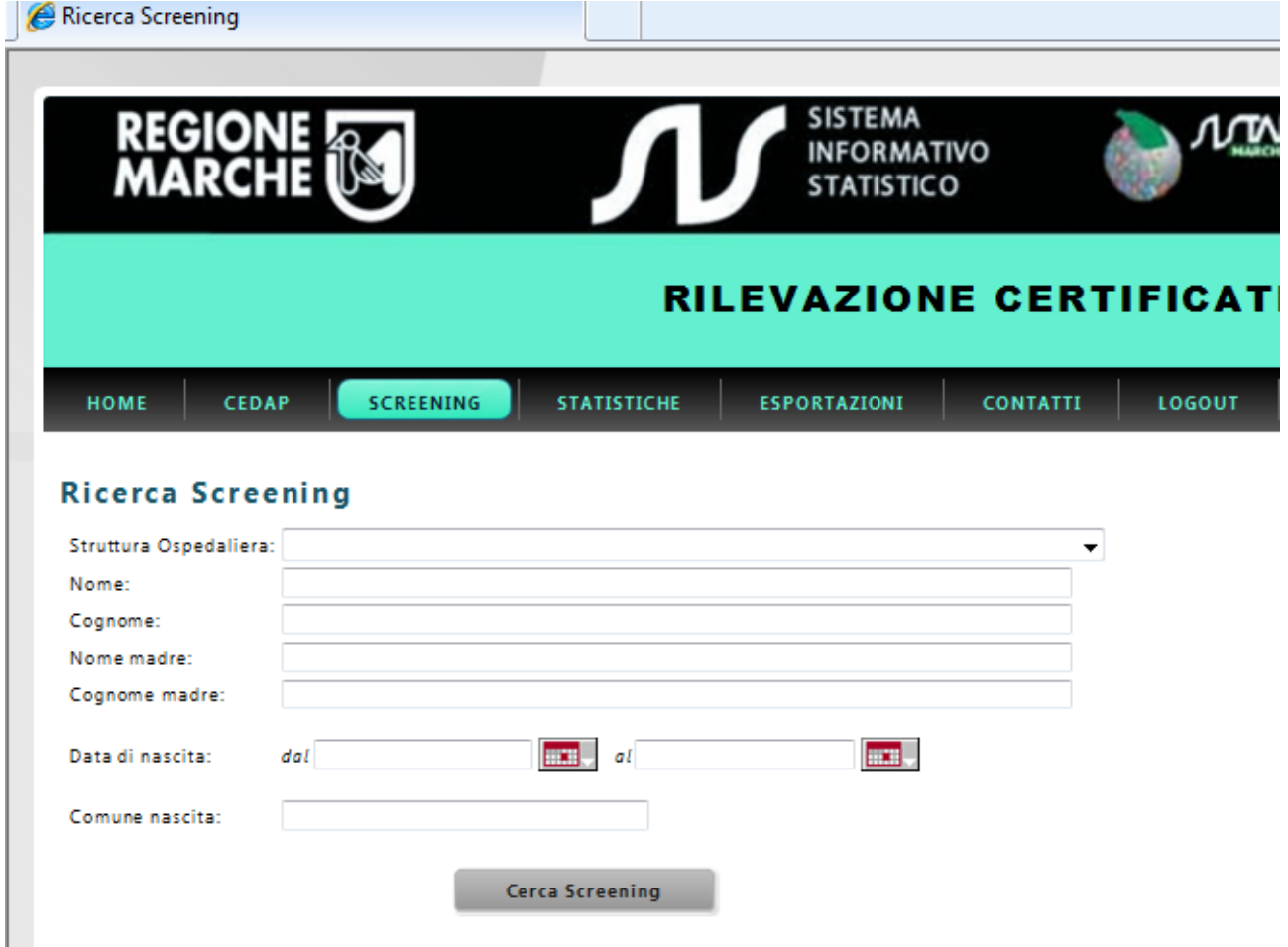

Qui si può procedere in più modi:

- Inserendo i dati del neonato oppure quelli della madre o ancora quelli della struttura e/o, infine, limitando la ricerca ad un arco temporale che contiene la data di nascita del bambino

Fare attenzione, quando si inseriscono i dati del neonato a non invertire il nome con il cognome e a non commettere errori di battitura altrimenti le successive ricerche saranno estremamente più difficili.

Per facilitare il compito dei colleghi è consigliabile che chi inserisce il neonato per la prima volta, apponga un segno distintivo in una zona ben visibile e concordata (per esempio il n° ID con cui il programma lo identifica) e comunque, eseguire sempre la verifica come sopra descritto.

Una volta inseriti i dati per la ricerca cliccare sul pulsante

**Cerca Screening** 

Se il neonato è già stato registrato subito sotto comparirà una stringa contenente i dati principali del neonato , con, all'ultima casella della riga la scritta "**apri**" che permette di entrare direttamente nella scheda anagrafica del neonato e di lì a tutte le sue "pagine"

Inserimento di un nuovo neonato. Avendo appurato che il neonato non è già stato registrato, per il suo inserimento procedere come segue:

dal menù SCREENING scegliere NUOVO SCREENING. Comparirà la finestra sottostante.

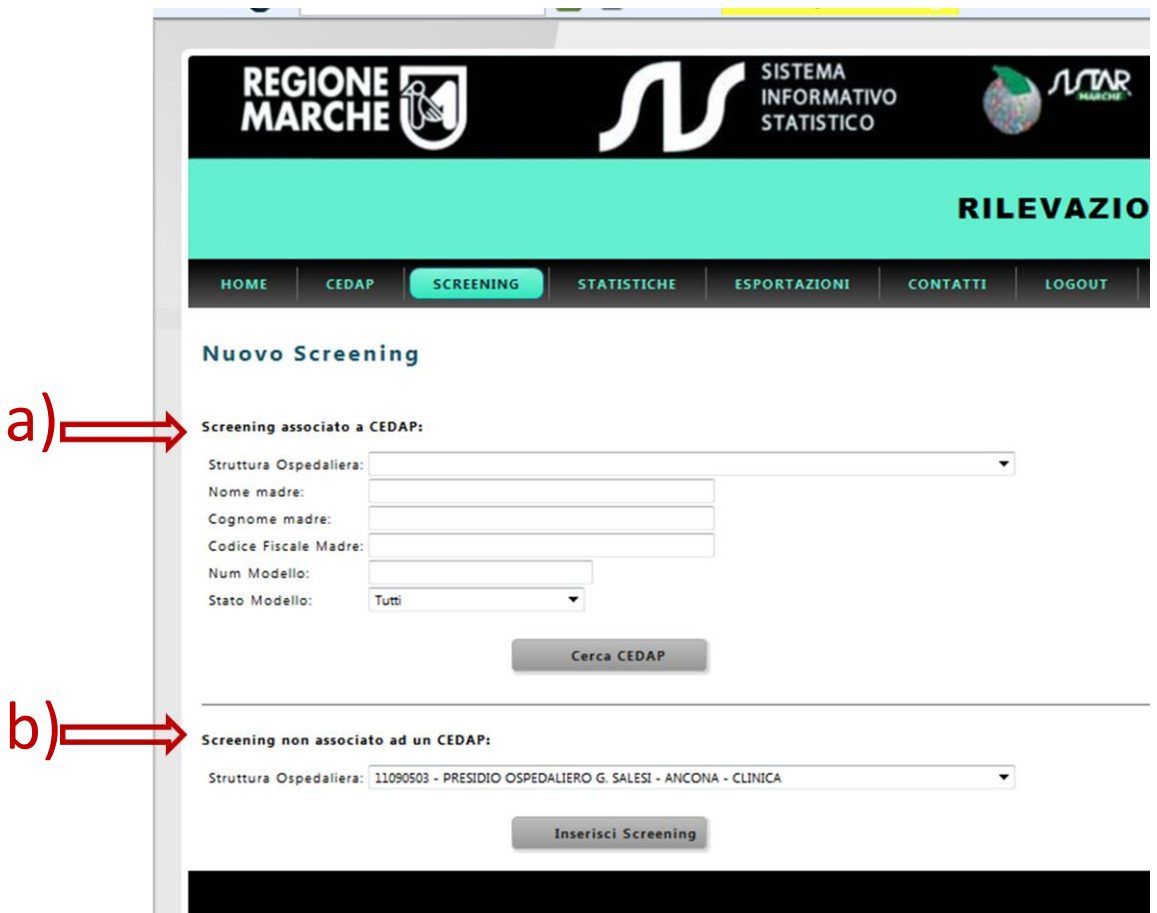

Come indicato dalle 2 frecce ci sono 2 possibilità:

- a) Inserire nuovo Screening ASSOCIATO AL CEDAP
- b) Inserire nuovo Screening NON associato a CedAP.

La scelta **b)** è rigorosamente riservata ai bambini che NON SONO NATI nella regione Marche, per i quali dunque il server NON contiene il Certificato di assistenza al parto della madre. Si tratta esclusivamente dei bambini nati fuori regione perché anche per i nati a domicilio c'è l'obbligo di stilare il CeDAP.

Nella quasi totalità dei casi dunque, per registrare un nuovo neonato, si dovrà scegliere l'opzione **a)**: "Screening associato a CeDAP" che è quella che permette di recuperare direttamente dal CeDAP materno anche tutta una serie di dati inerenti il bambino, il parto, etc. Per procedere bisognerà per prima cosa permettere al programma di "recuperare" il CeDAP materno inserendo i dati relativi alla madre ed attivando il pulsante "Cerca CEDAP".

A questo punto, subito sotto comparirà la riga con i dati salienti della donna. Dopo aver controllato che si tratti realmente della madre del bambino e di quel parto procedere a "generare" l'inserimento del neonato cliccando sull'ultima casella della riga materna

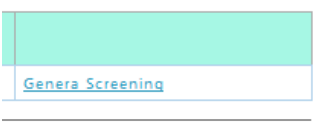

A questo punto si entra nell'applicativo dedicato al Neonato che contiene le seguenti "pagine" (cfr figura sotto):

- BAMBINO - UDITO - VISTA - SATURIMTRIA - ALLATTAMENTO

La sezione che è attualmente "navigata" è riconoscibile dal fatto che il colore della linguetta è più intenso.

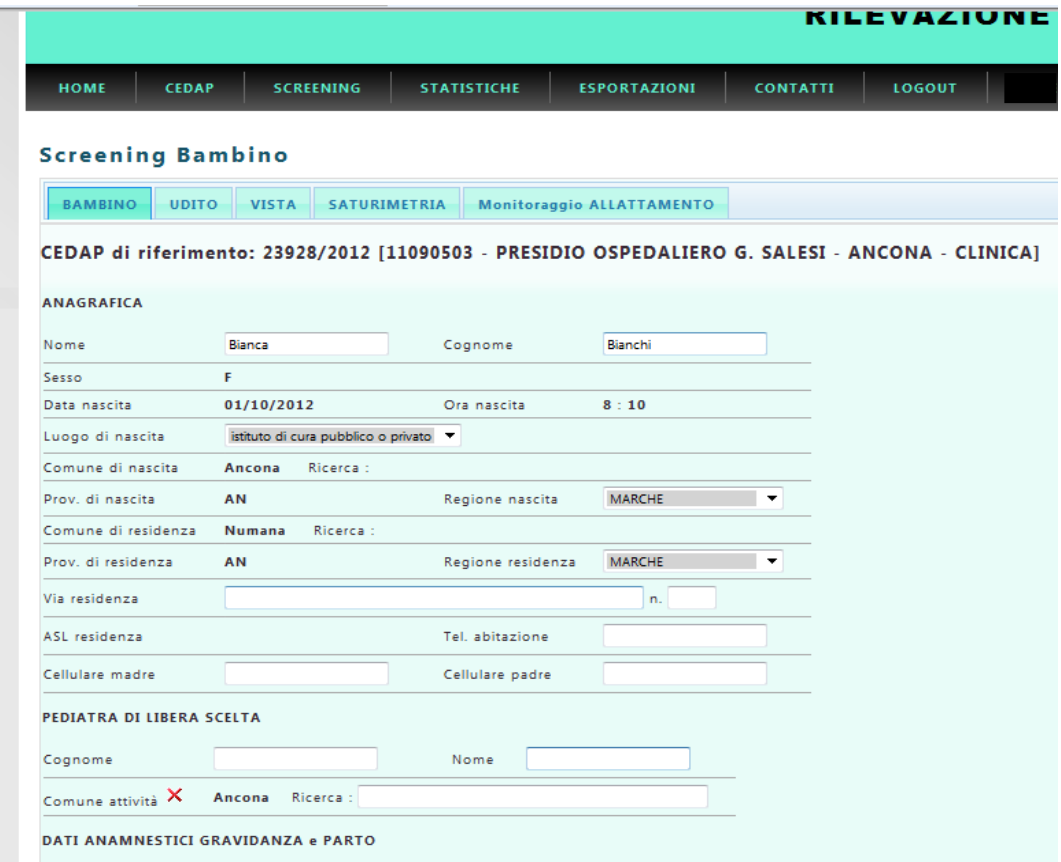

#### **SEZIONE BAMBINO**

La sezione BAMBINO contiene dati ANAGRAFICI che vengono pre-compilati a partire dal CeDAP materno, con l'eccezione della Residenza e dei telefoni (dati non contenuto nella scheda CeDAP). E' possibile inserire dati relativi al Pediatra del Bambino.

Seguono i dati del parto e le misure del neonato come direttamente inseriti a partire dal CeDAP.

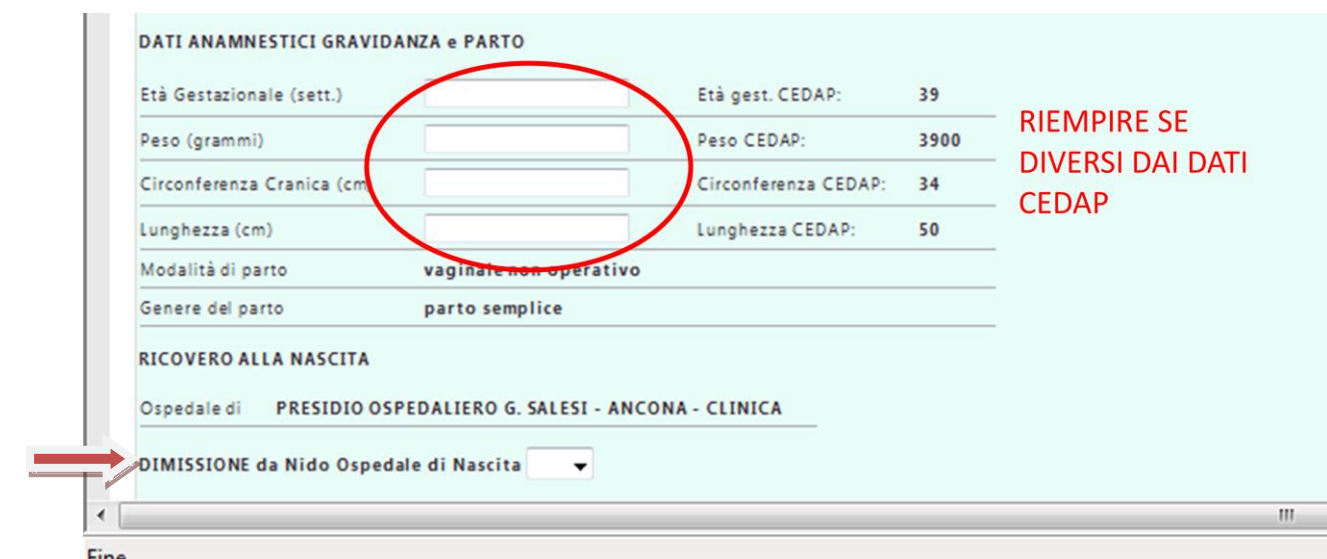

Qualora si notasse una NON rispondenza tra i dati del neonato e quelli inseriti nel CeDAP è possibile reinserire i dati "corretti"

Anche l'Ospedale di Ricovero alla nascita viene compilato in automatico.

La parte **DIMISSIONE** (cfr freccia nella figura sopra) va compilata nel momento in cui il neonato lascia il reparto per essere dimesso a domicilio o trasferito in Patologia o in altro Ospedale.

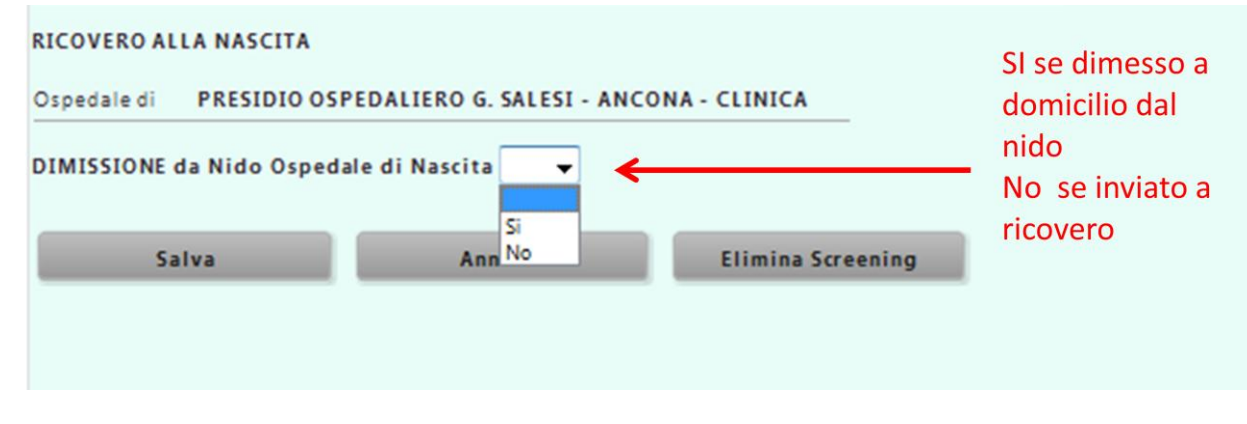

E' molto importante completare questa parte per tutti i neonati sia per mantenere ben compilato il data base di reparto sia, soprattutto, perché gli indicatori di "copertura" degli screening vengono calcolati sui neonati dimessi.

Se il neonato viene dimesso a domicilio dal Nido e dunque si sceglie sulla tendina il **SI**, compare una finestra in cui inserire la data e l'ora della dimissione.

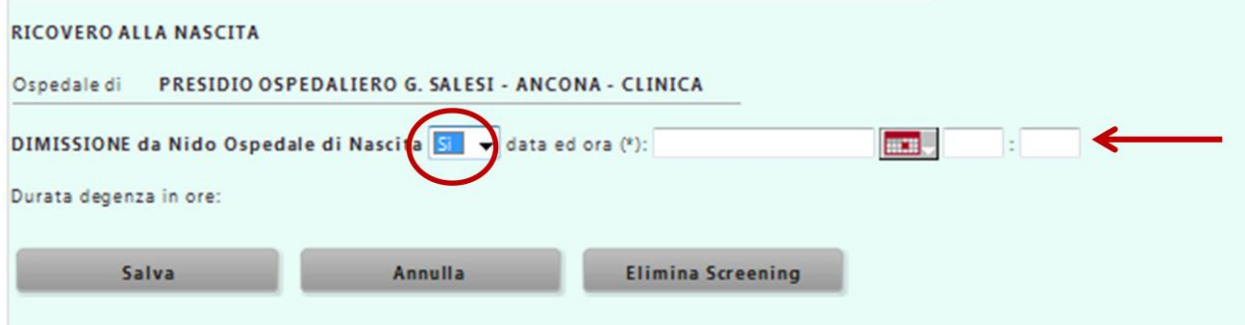

L'inserimento dell'ora di dimissione è obbligatorio e permette il calcolo della durata del ricovero in ore anziché giorni.

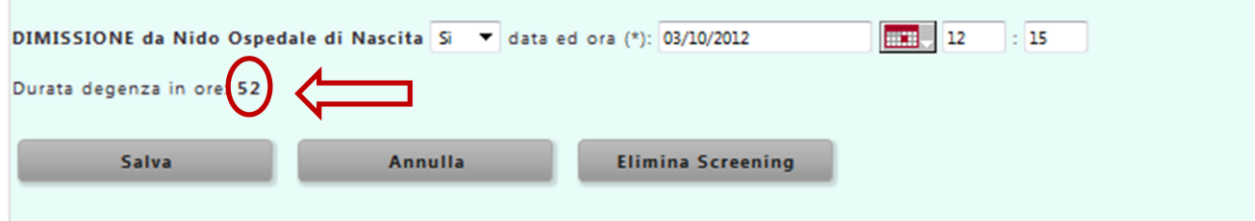

Se il neonato è invece trasferito (ad altro reparto del proprio ospedale o ad altro ospedale) scegliere **NO** dalla tendina "dimissione dal Nido Ospedale di Nascita (cfr freccia nella figura sottostante). In questo modo si apre automaticamente la parte "Trasferimento" che permette di inserire la Data, Ora e Sede del Trasferimento. E la parte "Dimissione Finale" che dovrebbe essere compilata dal reparto che Dimette a Domicilio il bambino

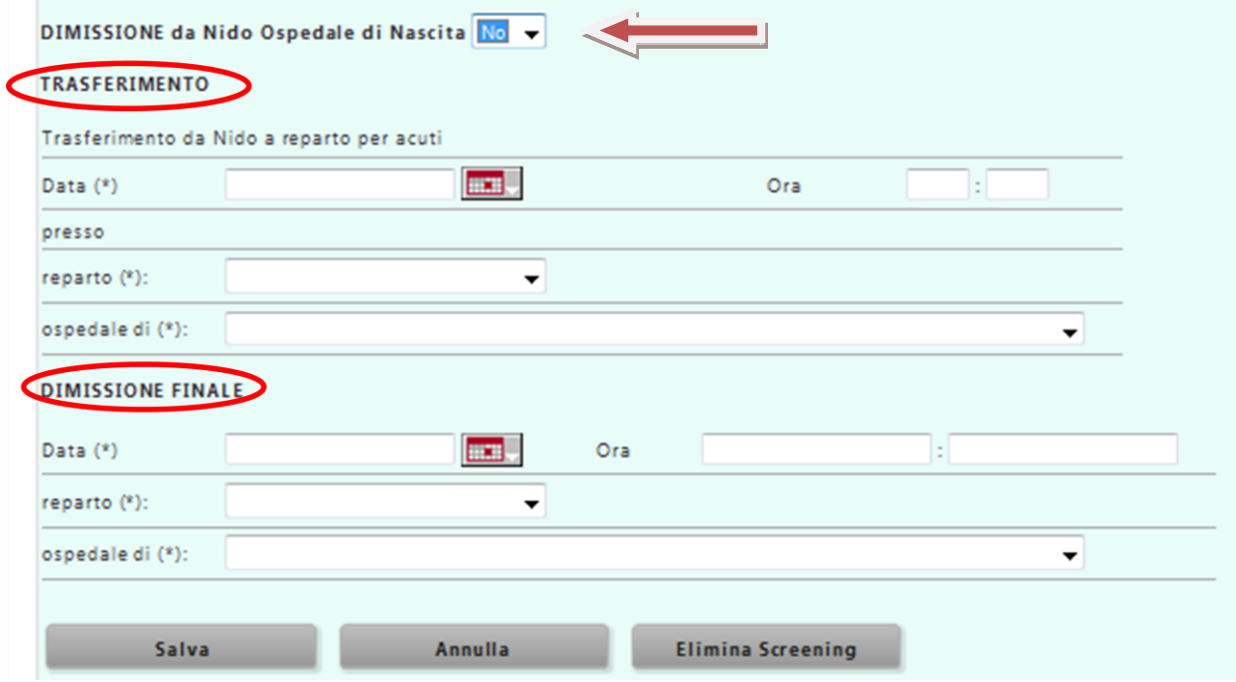

Si raccomanda, ogni volta che si inseriscono nuovi dati di "salvarli" azionando il pulsante al fondo della pagine. Qualora siano stati omessi dati la cui immissione è obbligatoria il programma farà comparire degli avvisi di colore giallo, che andranno corretti prima di salvare di nuovo.

#### **SEZIONE SCREENING UDITIVO**

La registrazione dello screening inizia con i dati anamnestici sulla presenza di Fattori di Rischio Uditivo.

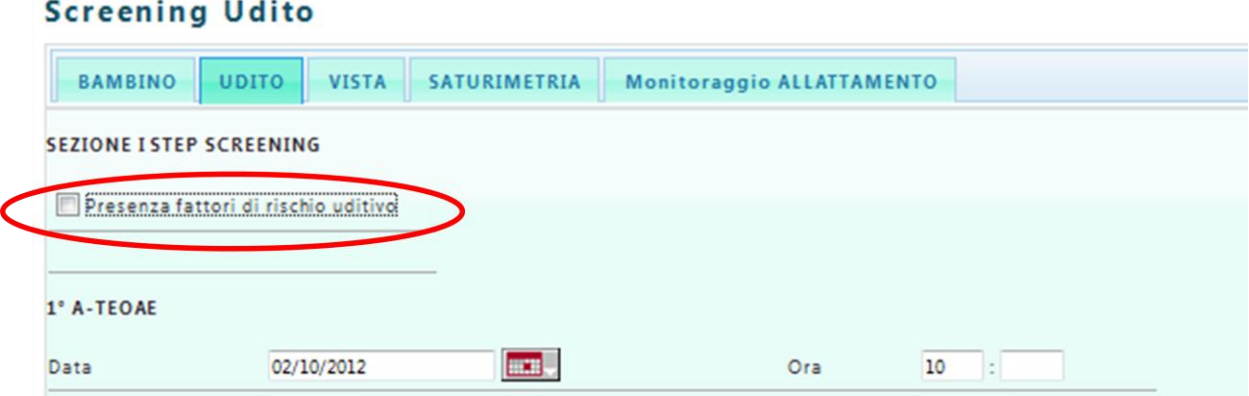

"Spuntando" il pulsante '**Presenza fattori di rischio uditivo**' (cfr. figura sopra), si apre la tendina con i fattori di rischio da selezionare.

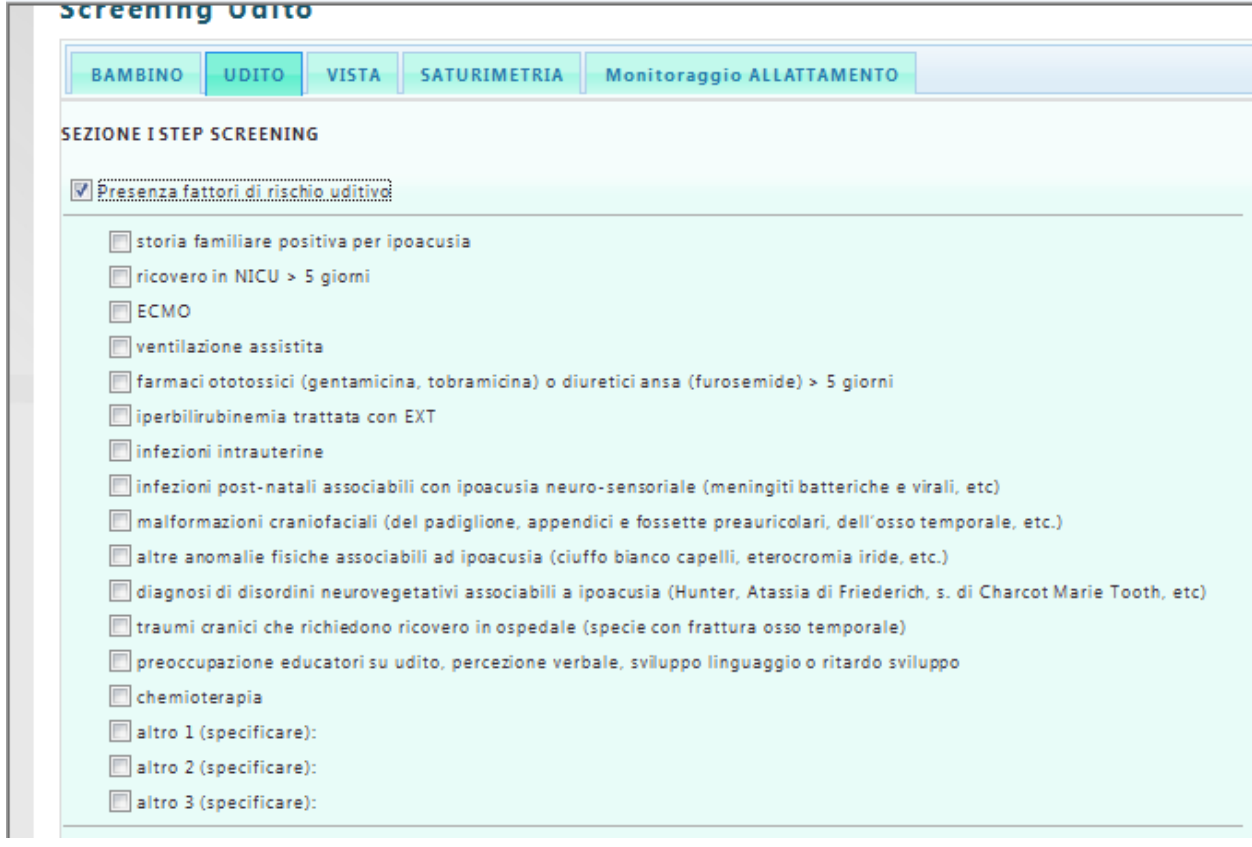

I fattori di rischio sono quelli della check list proposta come allegato alle linee di indirizzo per gli Screening (DGR 1647del 2011). Eventuali modifiche possono vanno richiestedai Punti Nascita, possibilmente attraverso i rappresentanti delle sezioni regionali delle Società Scientifiche di neonatologia e/o Pediatria, alla PF prevenzione e promozione della Salute nei luoghi di vita e di lavoro dell'Agenzia Sanitaria Regionale o al SIS della Regione Marche.

NB: Se non viene "spuntata" la presenza dei fattori di rischio il programma li considera "assenti".

**Primo Step dello Screening Uditivo**

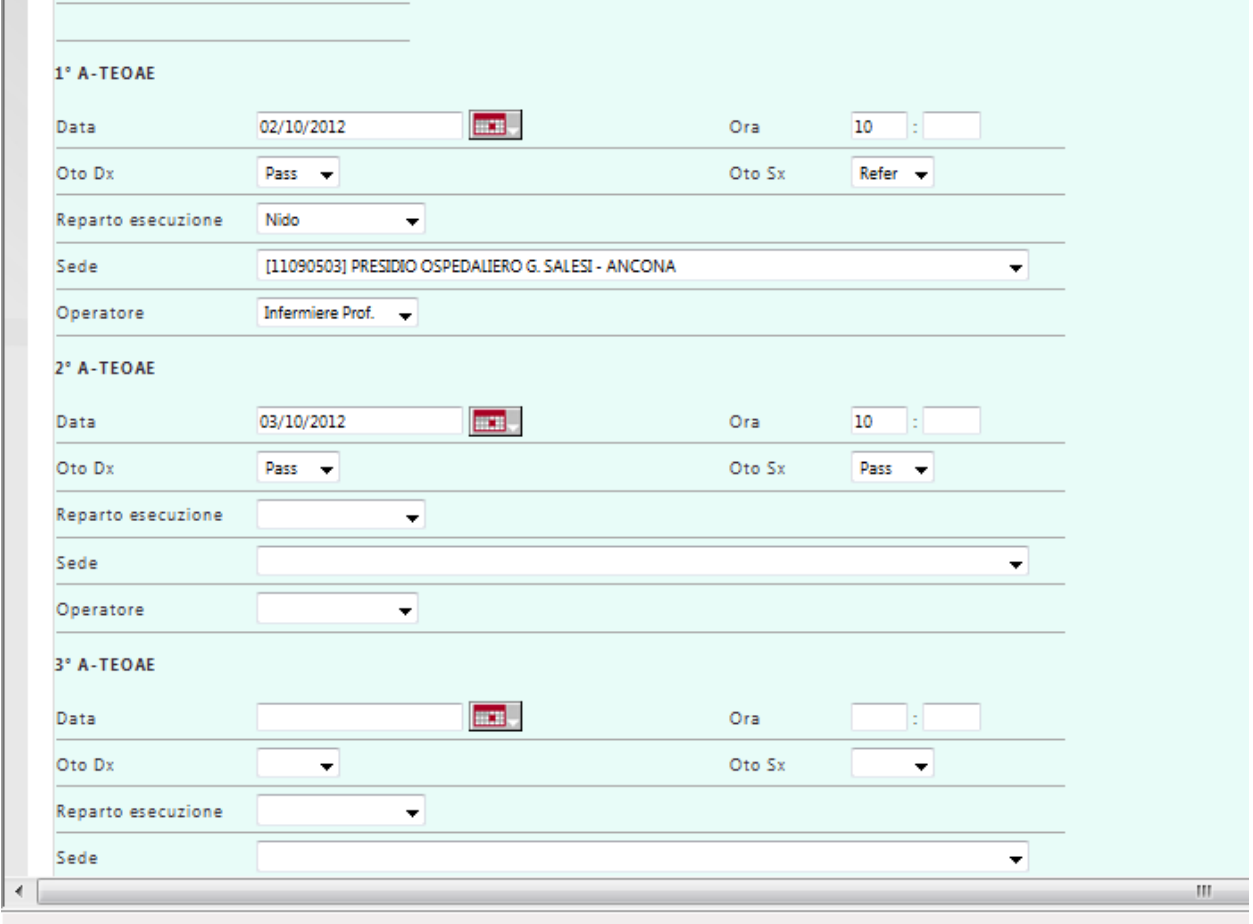

Il programma permette la registrazione fino a 3 diversi esami A-TEOAE.

Se il neonato ha Fattori di Rischio Uditivo o risulta "refer" alle Otoemissioni, verrà proposto per l'esecuzione del II step di screening con gli ABR.

A questo punto, "apponendo il segno di spunta" a "Proposto per ABR" il programma permette al personale del Nido di registrare la tipologia di esame prenotato, la sede e l'appuntamento (cfr figura sottostante).

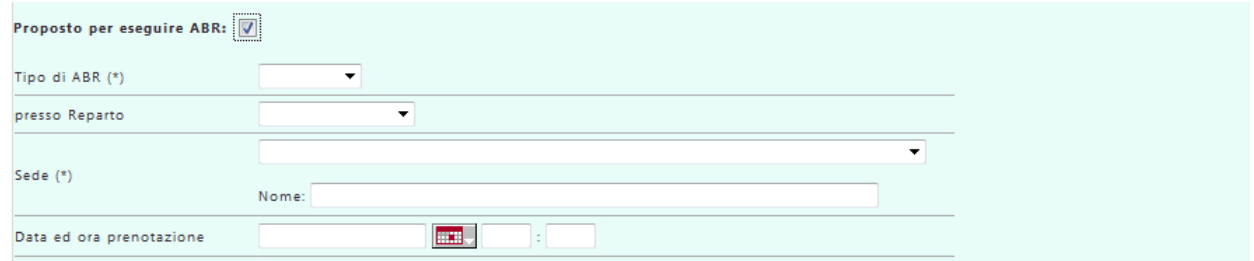

La sede presso cui è stato prenotato l'esame può essere scelta attraverso un menù a tendina. Qualora si scelga la voce "altro" si completerà compilando il nome della struttura.

#### **Secondo Step dello Screening Uditivo**

Quando il bambino viene sottoposto al II step dello screening uditivo con l'esecuzione degli A-ABR, l'operatore che lo effettua deve registrarlo nell'apposita sezione (cfr figura sotto).

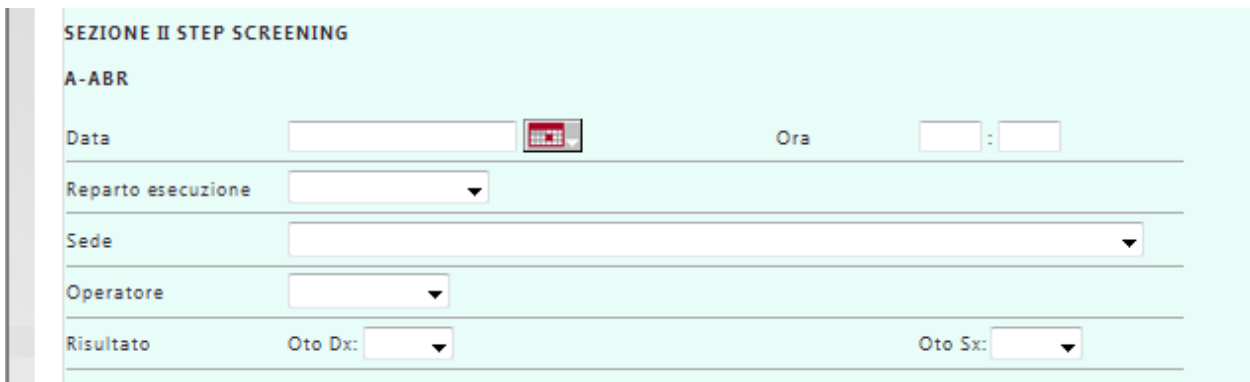

Qualora ci sia necessità di proseguire le indagini con l'effettuazione di un ABR soglia, "spuntare " '**Proposto per ABR soglia**' compilando presso quale struttura e quando il bambino dovrà presentarsi (cfr figura sottostante).

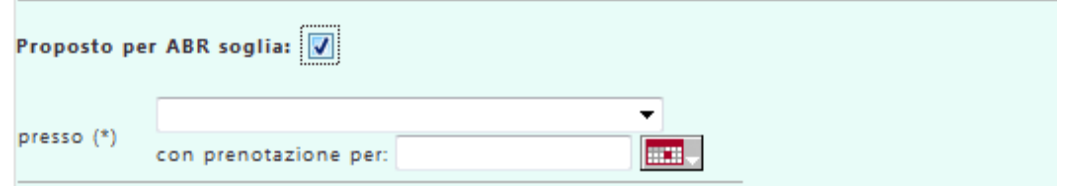

Il programma permette anche la registrazione della fase diagnostica post screening da parte degli operatori che effettuano l'esame.

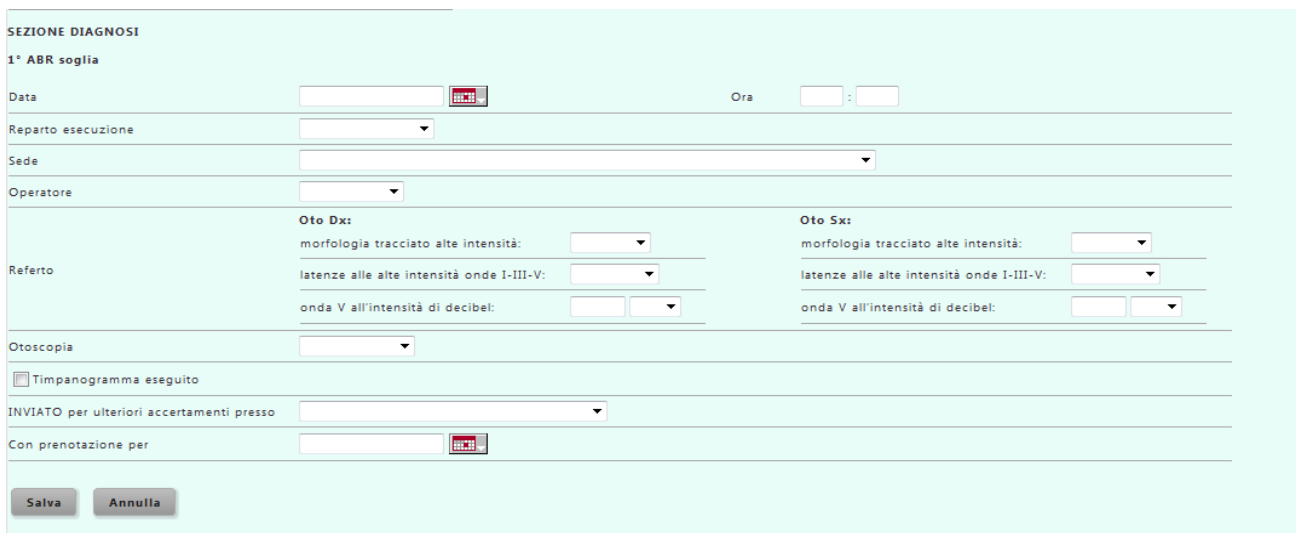

La registrazione dello screening inizia con i dati anamnestici sulla presenza di Fattori di Rischio Oculare.

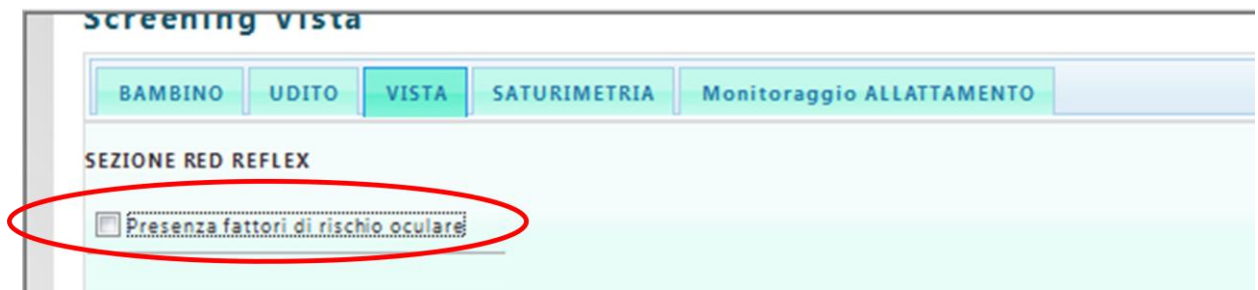

"Spuntando" il pulsante **'Presenza fattori di rischio oculare'** (cfr. figura sopra), si apre la tendina con i fattori di rischio da selezionare.

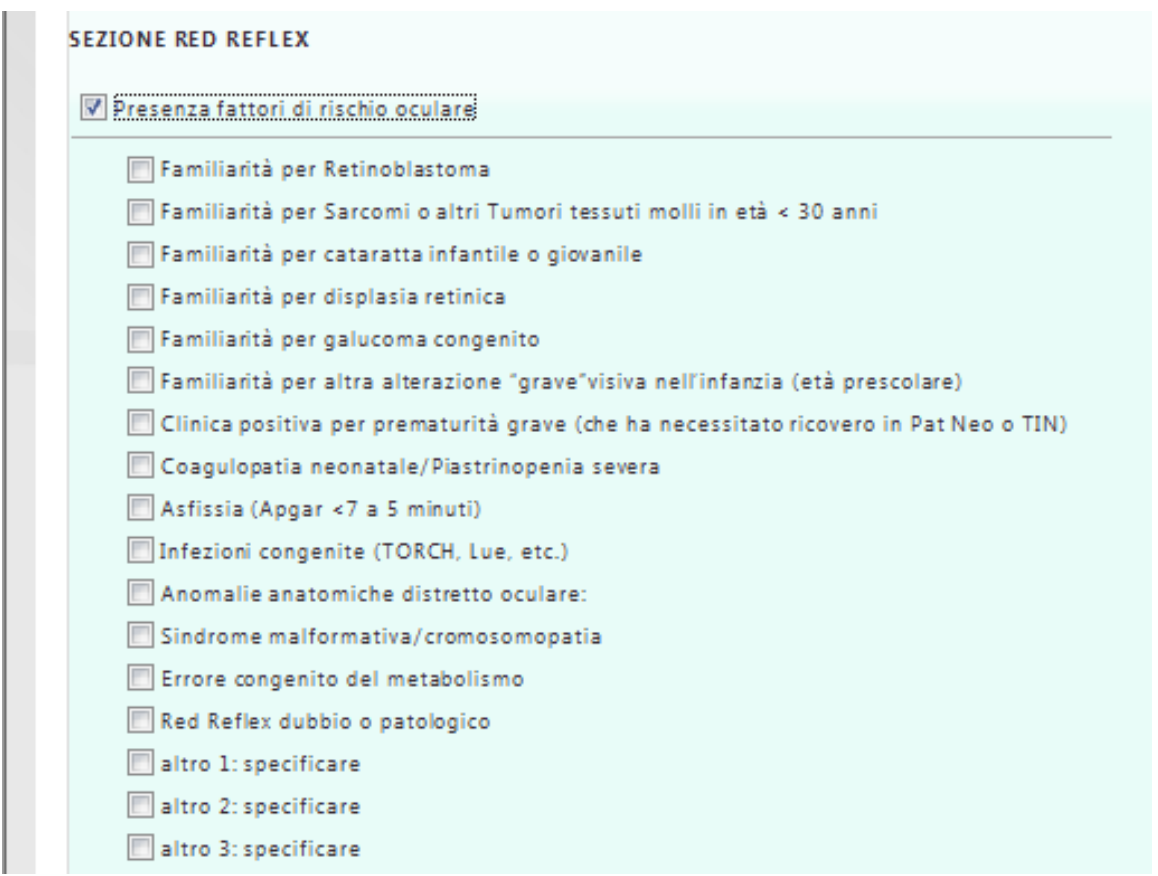

I fattori di rischio sono quelli della check list proposta come allegato alle linee di indirizzo per gli Screening (DGR 1647del 2011). Per il loro aggiornamento all'interno del programma cfr sopra la sezione screening uditivo.

NB: Se non viene "spuntata" la presenza dei fattori di rischio il programma li considera "assenti".

Il programma permette la registrazione del Red Reflex: data di esecuzione (l'ora non è obbligatoria!), l'uso di midriasi farmacologica o no, il risultato (attraverso un menù a tendina: normale, dubbio, patologico), la sede di esecuzione e l'operatore.

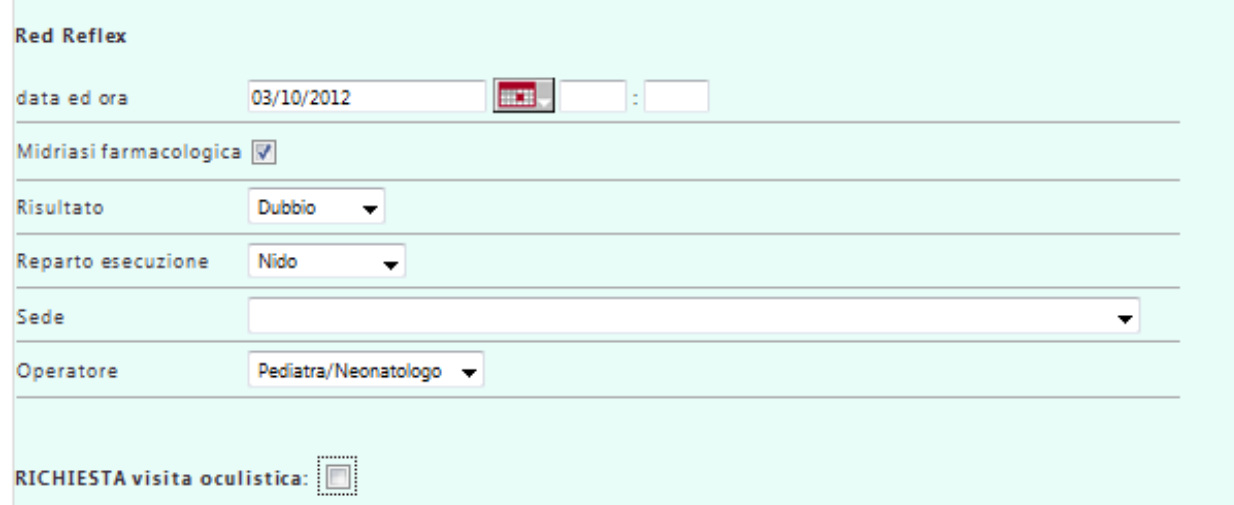

Permette anche la registrazione della richiesta della visita oculistica (cfr figure sopra e sottostanti)

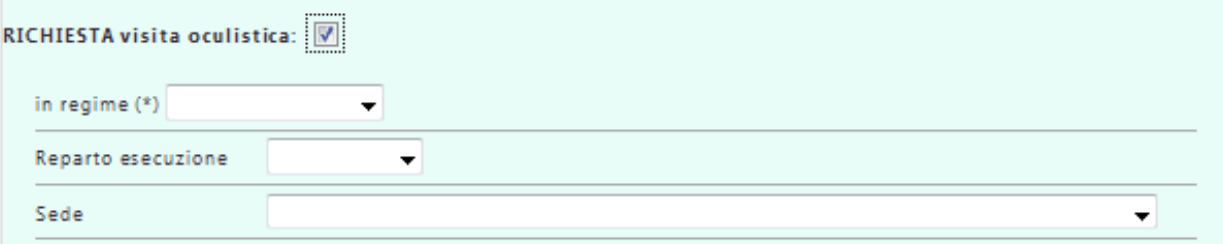

E, successivamente l'esecuzione della stessa con il risultato e l'eventuale proposta per un ulteriore approfondimento con la Visita Oculistica Pediatrica (cfr sotto).

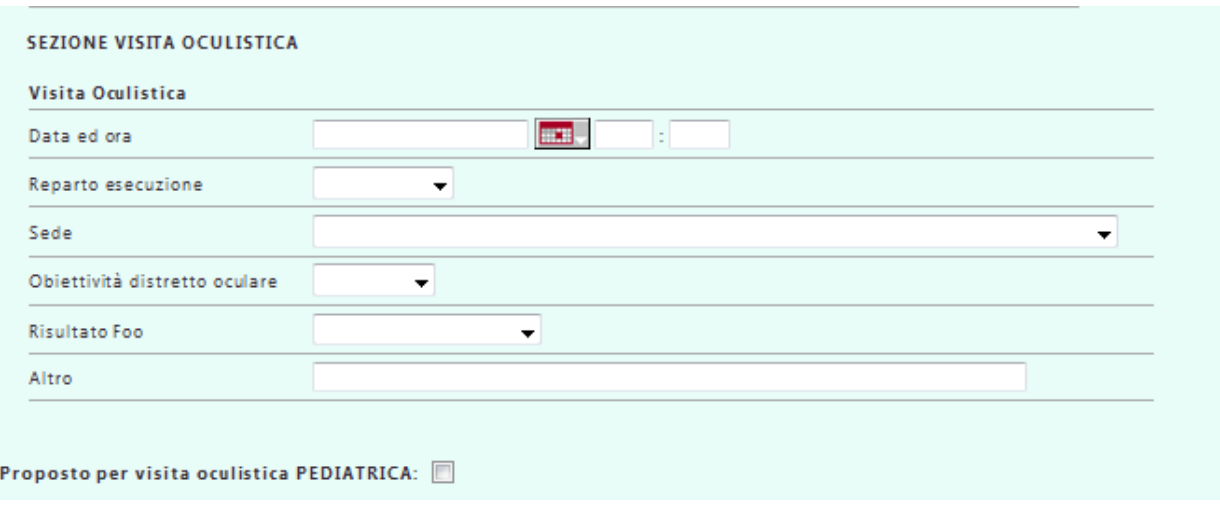

Il programma permette di registrare il risultato del Foo attraverso un menù a tendina (cfr figura successiva)

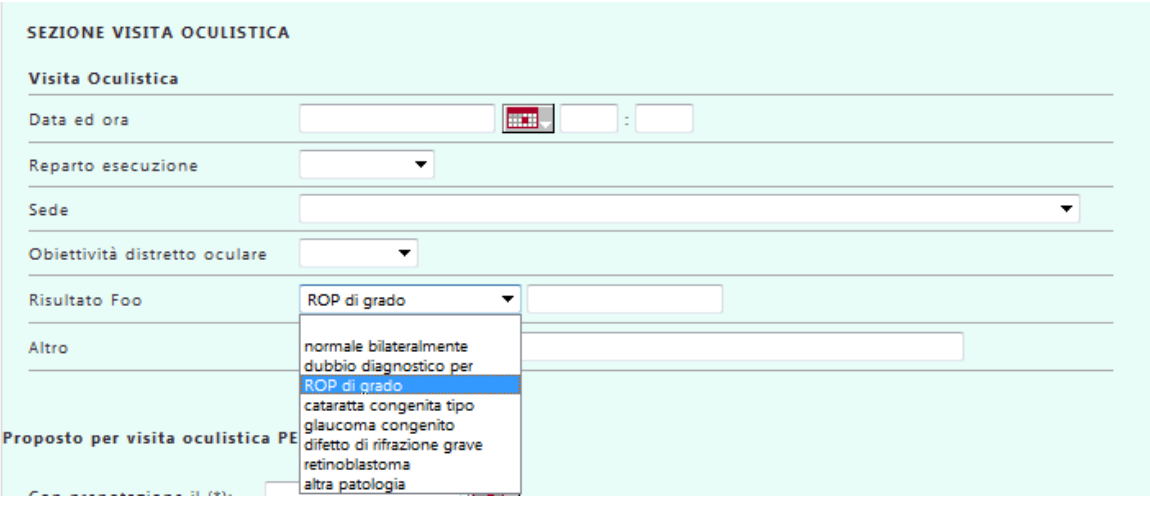

Il programma permette di registrare la prenotazione e l'effettuazione della vista Oculistica pediatrica, ed il referto (selezione della diagnosi attraverso il menù a tendina; nel caso si opti per "altro" si potrà digitare la patologica riscontrata)

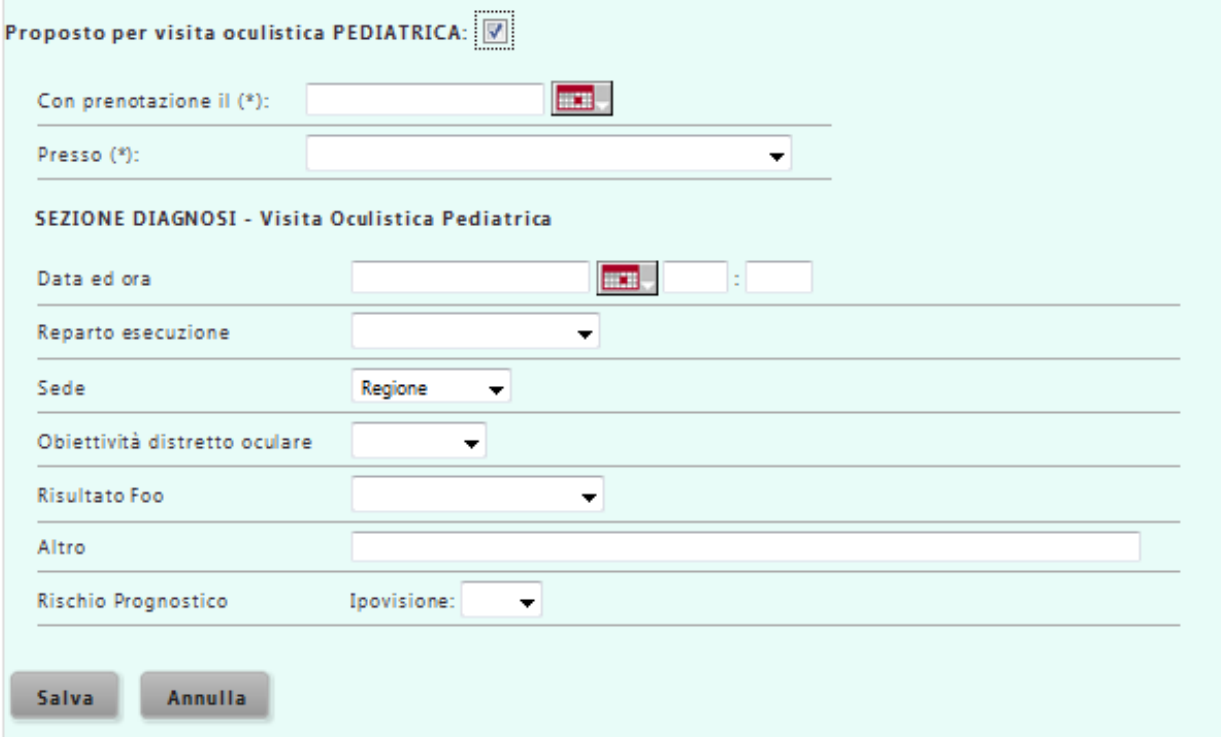

# **SEZIONE ALLATTAMENTO**

Deve essere compilata al momento della dimissione. In questa sezione viene registrata l'alimentazione del neonato durante il ricovero. Va inserito se nell'anamnesi della madre c'è diabete pregravidico o in questa gravidanza in quanto questa informazione non è contenuta nel CedAP.

Il tipo di allattamento viene scelto attraverso un menù a tendina

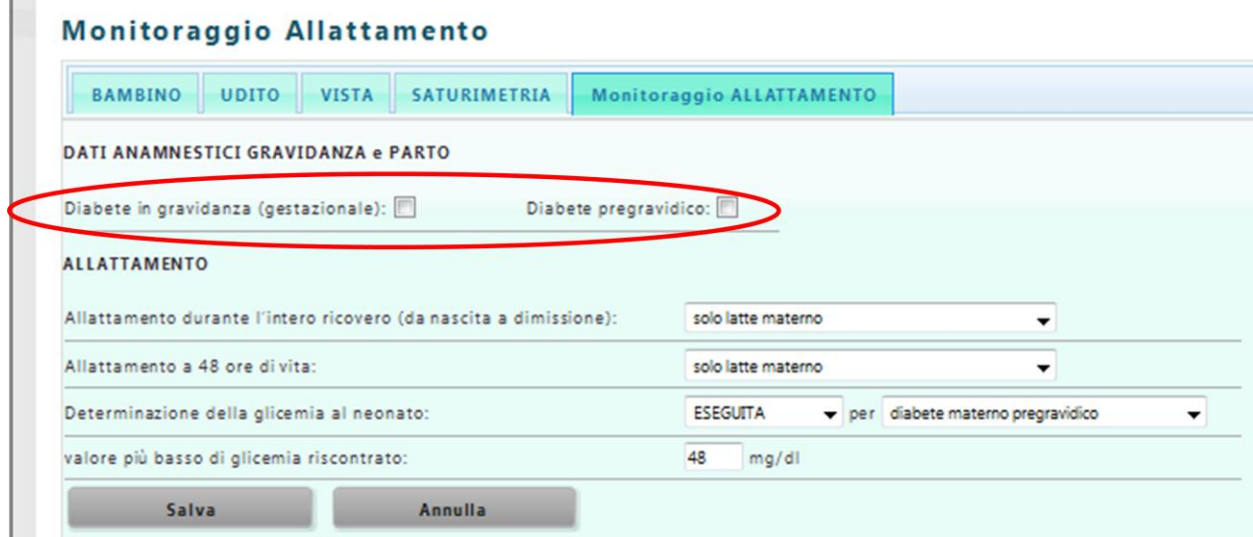

Attualmente il programma prevede la registrazione dell'allattamento durante l'intero ricovero ed anche un secondo item "allattamento a 48 di vita". Si tratta della stessa voce presente nel CeDAP. E' già prevista una sua modifica per il 2013.

Per meglio comprendere le scelte di alimentazione viene anche richiesto se per quel neonato è stata effettuata la determinazione della glicemia ed, in caso affermativo, la motivazione (da scegliere attraverso un apposito menù a tendina) ed il valore più basso registrato.

#### **SEZIONE SATURIMETRIA**

Il programma permette per i Punti Nascita che lo desiderano di registrare la saturazione O2 predimissione.

## **Screening Saturimetria**

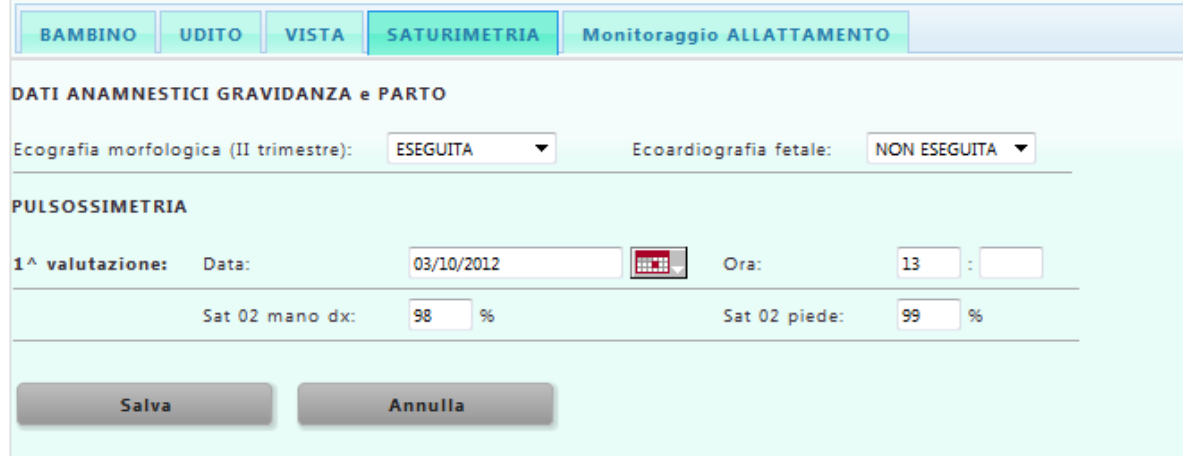

## **ELABORAZIONI**

Il programma prevede diverse possibilità di restituzione dei dati della propria U.O.

1) La più completa è quella che consente l'esportazione di un file excel contenente tutti i dati che compongono la parte neonatale" del programma, ivi compresi i dati riguardanti Peso, Età Gestazionale, modalità del parto, etc.

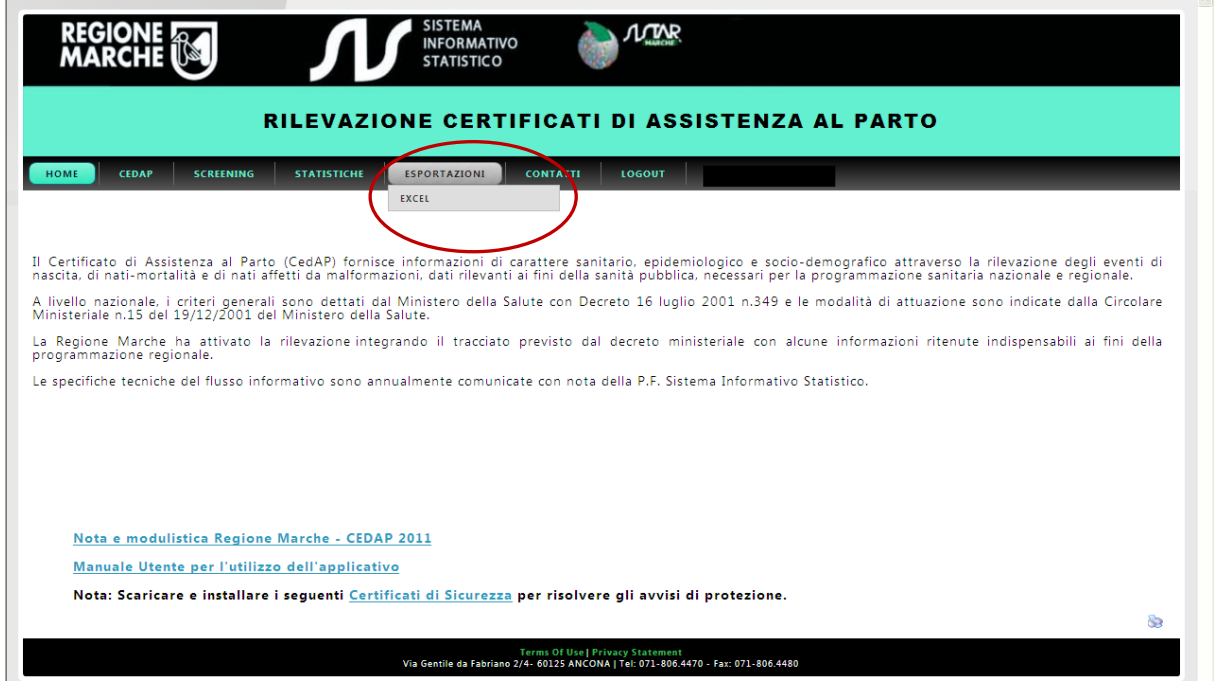

Per ottenere il file attivare la "linguetta" ESPORTAZIONE e poi quella EXCEL (cfr figura sopra). A questo punto compare una finestra che permette di scegliere l'arco temporale che interessa ed attivare la composizione del foglio excel. Questo può essere anche "salvato con nome" e modificato poi secondo le necessità.

2) La seconda è l'opzione STATISTICHE che permette la costruzione di "query" impostando specifici filtri. Questa parte è ancora in fase sperimentale

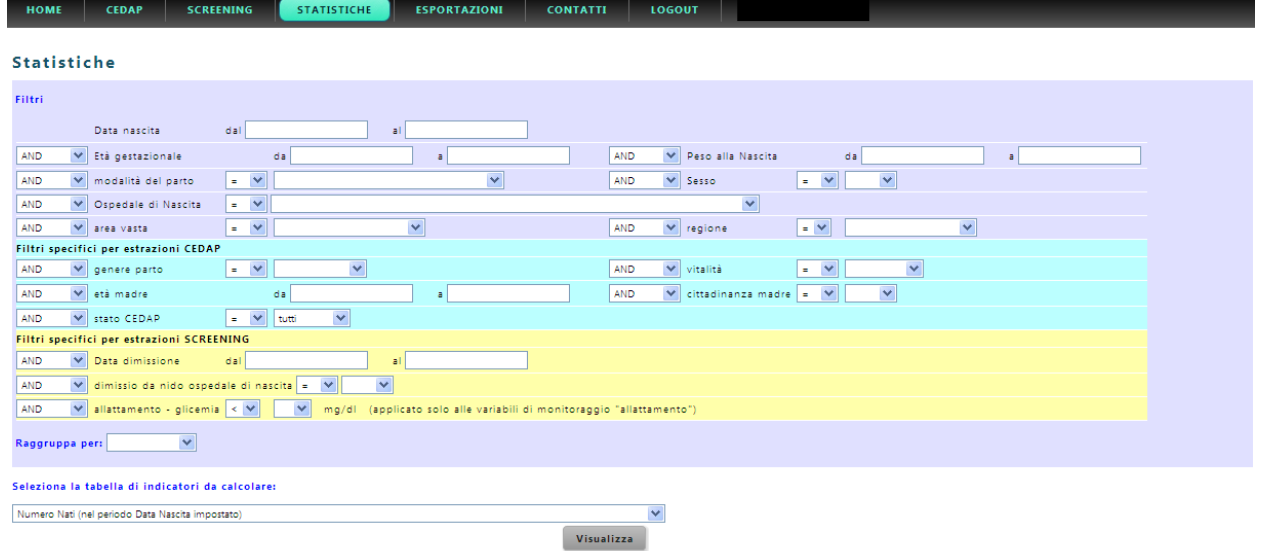

3)La terza sarà la possibilità di estrarre dei REPORT similmente a quanto attualmente possibile per i CeDAP. Questa parte verrà implementata dietro suggerimenti degli utilizzatori.

## **POSSIBILITA' DI VERIFICA DELLA COMPLETEZZA DELL'INSERIMENTO NEONATI**

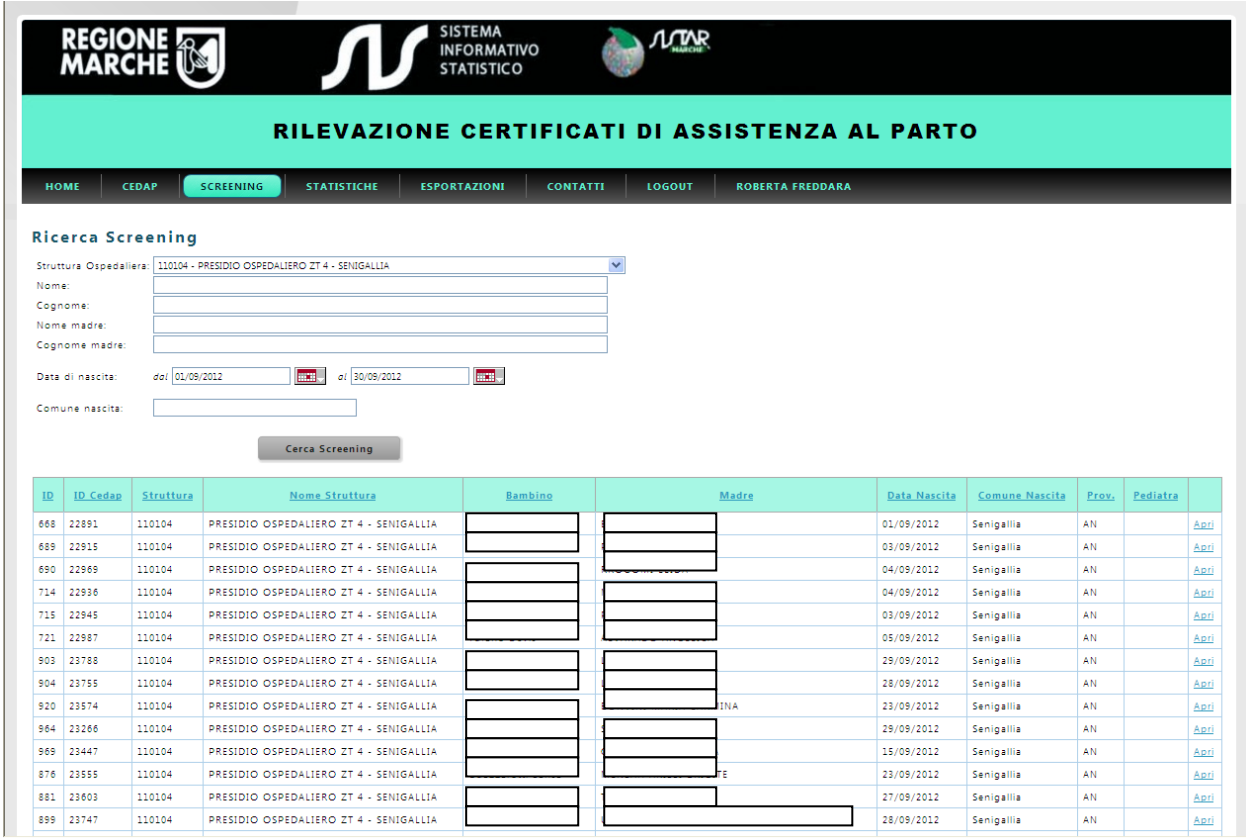

La funzione 'ricerca screening' può essere utilizzata per verificare con regolarità l'inserimento di tutti i neonati. Basta selezionare la struttura e l'arco temporale (per esempio l'ultimo mese). Attivando il pulsante 'Cerca Screening' comparirà l'elenco dei neonati inseriti.

Il programma inoltre permetterà, con l'introduzione dei report e con le funzioni "statistica" di verificare anche la completezza dell'inserimento dati relative alle singole "sezioni" del neonato.